**Fjellhaug international University College**

# Studiehå ndbok **Studiehåndbog** IIIE NOUCH Afdeling København 2023–2024

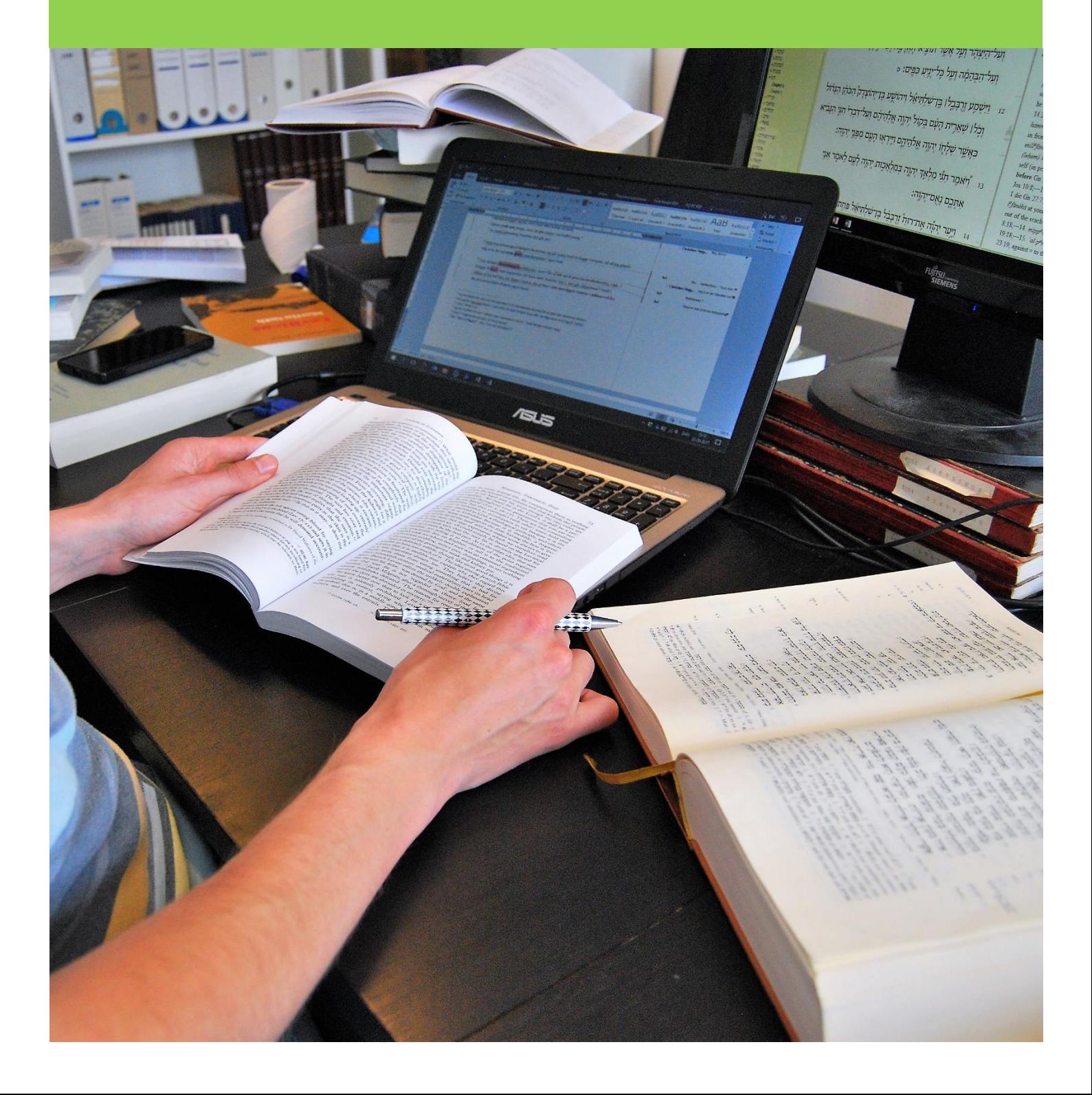

Studiehåndbogen opdateres efter behov. Sidste version finder du på [https://fih.fjellhaug.no/student.](https://fih.fjellhaug.no/student) Er der noget information, du savner, eller mener er forkert, kan du kontakte studiekoordinator Peter Greek Kofod p[å studiekoordinator@dbi.edu.](mailto:studiekoordinator@dbi.edu)

Sidst opdateret: 29. juni 2023

## Indhold

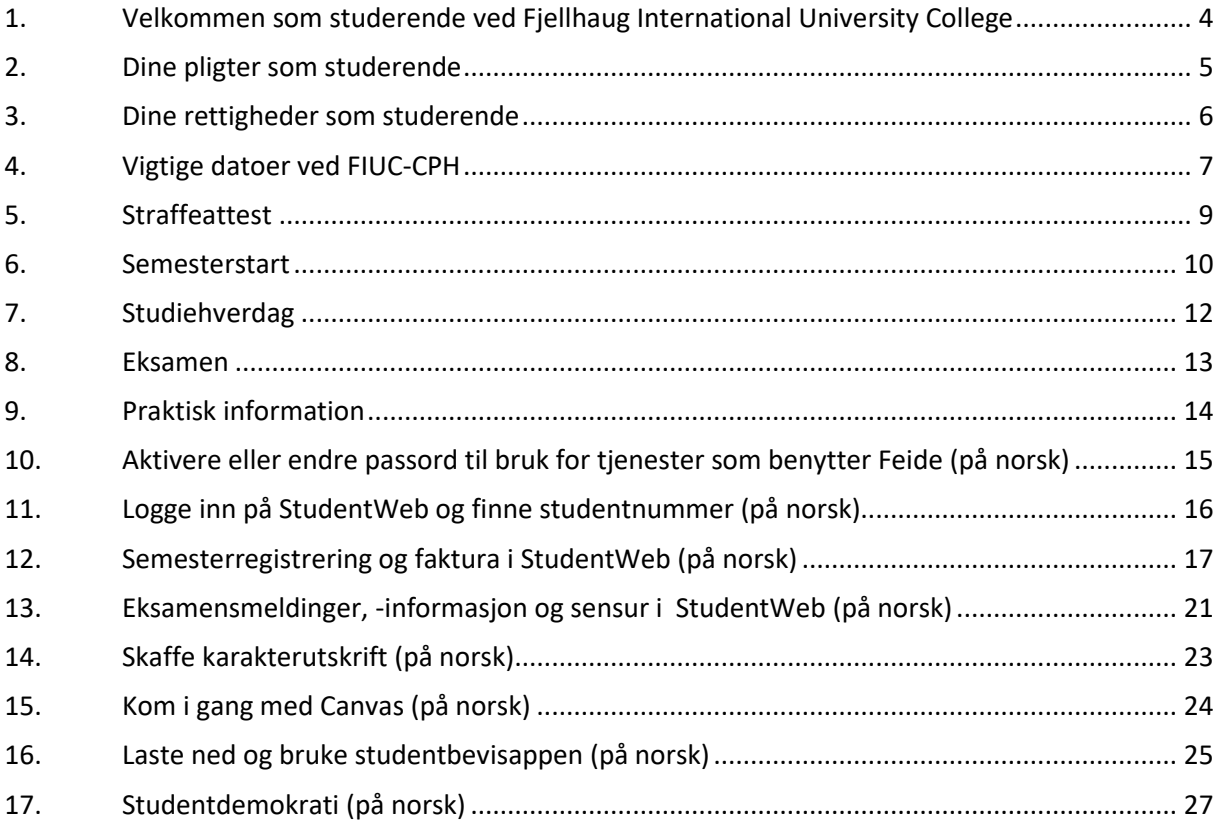

## <span id="page-3-0"></span>**1. Velkommen som studerende ved Fjellhaug International University College**

Vi vil gerne ønske dig tillykke med valg af studiested. Fjellhaug er et spændende studiested, hvor vi blandt andet lægger vægt på følgende værdier:

- Lyttende: Vi vil være lyttende i mødet med kolleger, studerende og samfund.
- **Tydelige**: Vi vil være tydelige i værdigrundlag, profil og kommunikation.
- **Offensive**: Vi vil være offensive og proaktive i mødet med udfordringer i mission, kirke, skole og samfund.

Vi har i alt ca. 400 studerende fordelt på tre afdelinger i Oslo, København og Aarhus.

#### **Ved afdelingen i Oslo tilbyder vi følgende studier:**

- Årsstudium i kristendomskundskab
- Årsstudium i religion, livssyn og etik
- Årsstudium i bibel og mission
- Netstudium i KRLE (etårig). Heltid/deltid
- Netstudium i kristendomskundskab (etårig). Heltid/deltid
- Bible, Ministry and Mission. One-year program in English
- Bachelor in Bible, Ministry and Mission
- Bachelor i teologi og mission
- Bachelor i praktisk teologi
- Master i teologi og mission
- Derudover kan de allerfleste af vores fag tages som enkeltfag.

#### **Ved afdelingerne i København og Aarhus tilbyder vi følgende studier:**

- Bachelor i teologi og mission (København & Aarhus)
- Enkeltfag (København)
- Netfag (København & Aarhus)

I dette hæfte finder du information, som er nyttig for dig som studerende. Mere udførlig information om de fleste punkter finder du på vores hjemmesider: [fih.fjellhaug.no](http://fih.fjellhaug.no/) (afdeling Oslo)[, læsteologi.dk](https://dbiedu-my.sharepoint.com/personal/studiekoordinator_dbi_edu/Documents/SKRIVEBORD/Studiekoordinator/Studiehåndbog/læsteologi.dk) (afdeling København) og [teologi.dk](https://teologi.dk/) (afdeling Aahus). Hæftet tager udgangspunkt i dine pligter og rettigheder som studerende i tillæg til en gennemgang af studieåret. Nærværende udgave af studiehåndbogen er relevant for studerende ved den Københavnske afdeling.

Det er meningen, at du skal kunne bruge hæftet som opslagsværk, samtidig er der en del vigtig information, du bør læse. For at forenkle læsningen er informationen markeret. Det betyder ikke, at du kan undlade at læse resten af informationen.

Vigtig information som du *skal* læse, er markeret med en varselstrekant.

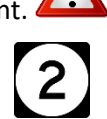

Information, du bør læse, er markeret med et total.

## <span id="page-4-0"></span>**2. Dine pligter som studerende**

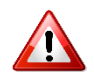

Studerendes rettigheder og pligter er nærmere beskrevet i kapitel 4 i den norske Universitets- og høyskolelov.

Som studerende har du nogle pligter, som det forventes, at du overholder. Hvis du har spørgsmål om indholdet, eller hvad pligterne indebærer, kan du kontakte studiekoordinatoren (se side 12). Følgende er dine pligter som studerende:

- I. Semesterregistrere dig inden fristen (se side 10 for hvordan du registrerer dig og side 7-8 for tidsfrister)
- II. Skaffe dig overblik over (og overholde) vigtige datoer og tidsfrister, inklusive eksamensdatoer (se side 7-8 og 13)
- III. Holde dig informeret om dine studier, hvilke love og regler som gælder (love, forskrifter, eksamensreglement, studieplaner etc.) og beskeder som bliver givet, det vil sige tjekke e-mail og Canvas minimum 2-3 ganger per uge.
	- A. Love og forskrifter: [fih.fjellhaug.no/student](https://fih.fjellhaug.no/student) (se Velkommen som student)
	- B. Eksamensreglementet finder du under "Informasjon" i Canvas
	- C. Studieplaner ligger under beskrivelsen av dit studieprogram: [fih.fjellhaug.no/studier](https://fih.fjellhaug.no/studier)
- IV. Give besked om relevante ændringer i studie- eller livssituation
	- A. Opdatere semesteradressen i StudentWeb, hvis du flytter
	- B. Til studieadministrationen, hvis du ændrer navn
	- C. Søge om orlov, hvis du eller din partner bliver gravid, og du ønsker at tage forældreorlov
- V. Anskaffe og læse pensum (se side 12)

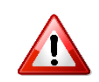

## <span id="page-5-0"></span>**3. Dine rettigheder som studerende**

Når du har semesterregistreret dig, har du studieret og dermed de rettigheder, som er knyttet til dette. Studerendes rettigheder og pligter er nærmere beskrevet i kapitel 4 i Universitets- og høyskoleloven. Nedenfor findes en opsummering af nogle punkter derfra.

- I. **Uddannelsesplan, undervisning og vurdering:** Du har ret til en uddannelsesplan og til at melde dig til undervisning og vurdering i tråd med uddannelsesplanen og FIHs forskrifter og studieplaner. Disse rettigheder sikres, når du semesterregistrerer dig via StudentWeb, og når du gennemfører arbejdskravene i de fag, du tager.
- II. **Studenterdemokrati:** Studenterne er repræsenteret i deres eget organ Studenterrådet og ved studenterrepræsentanter i øvrige råd og udvalg. Du har ret til at stemme og til at stille op som kandidat ved valg til Studenterrådet og til at tage sager op, som engagerer dig, for eksempel via Studenterrådet.
- III. **Studiekvalitet og læringsmiljø:** Som studerende har du ret til at give tilbagemeldinger og bidrage til skolens arbejde med at opretholde og hæve kvaliteten. Du giver dine tilbagemeldinger via studiestarts- og studiekvalitetsundersøgelserne. Sager, som gælder (fysisk og psykosocialt) læringsmiljø, kan meldes til læringsmiljøudvalget (LMU) via studenterrepræsentanterne.
- IV. **Tilrettelægning:** Hvis du har et dokumenteret behov for særlig tilrettelægning af dit studium, kan vi være behjælpelige indenfor det muliges og rimeliges rammer og uden at reducere faglige krav. Tag kontakt med studiekoordinatoren så tidligt som muligt, hvis du har behov for tilrettelægning.

## <span id="page-6-0"></span>**4. Vigtige datoer ved FIUC-CPH**

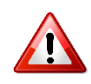

#### **Efterårssemesteret 2023**

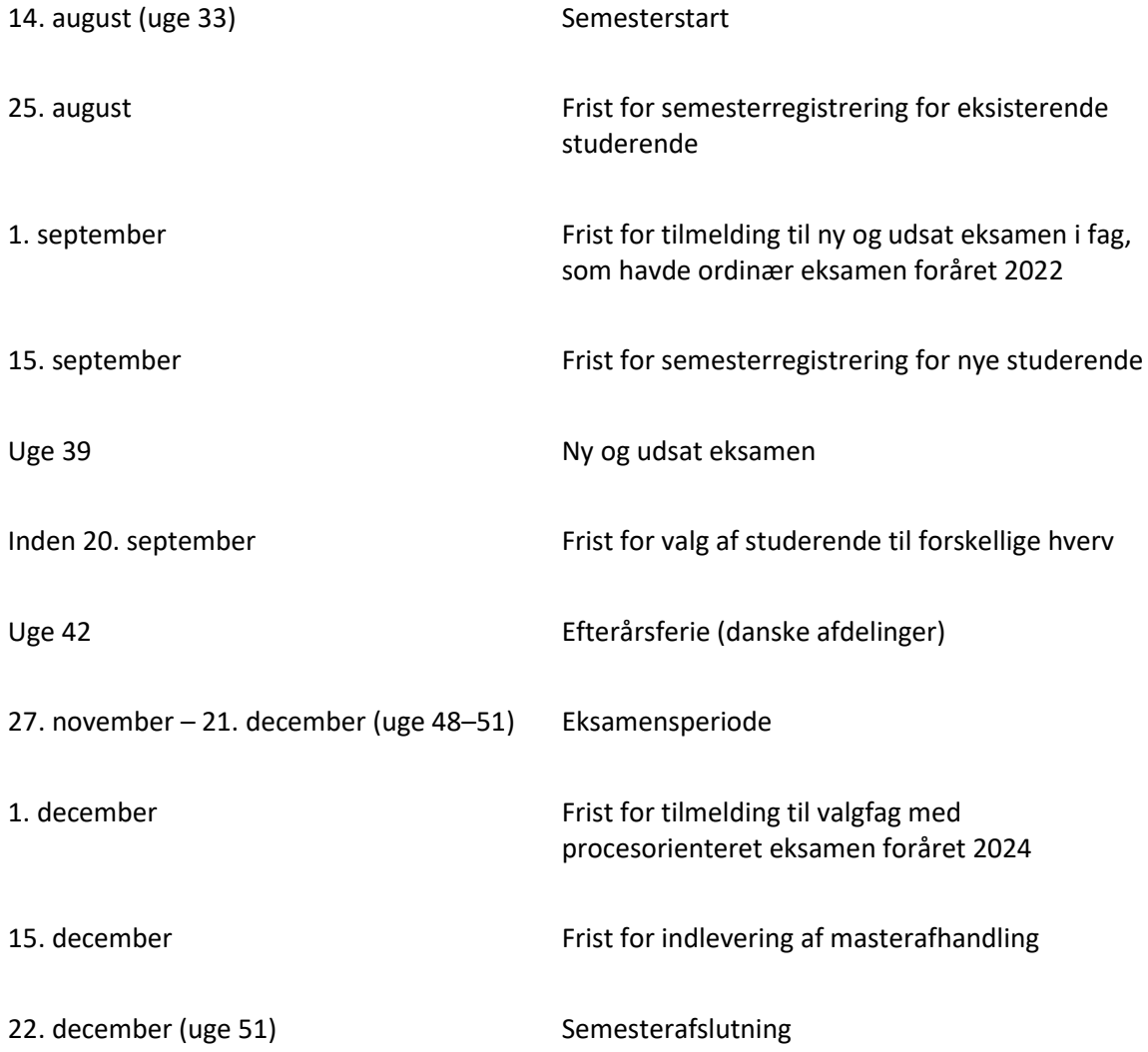

#### **Forårssemesteret 2024**

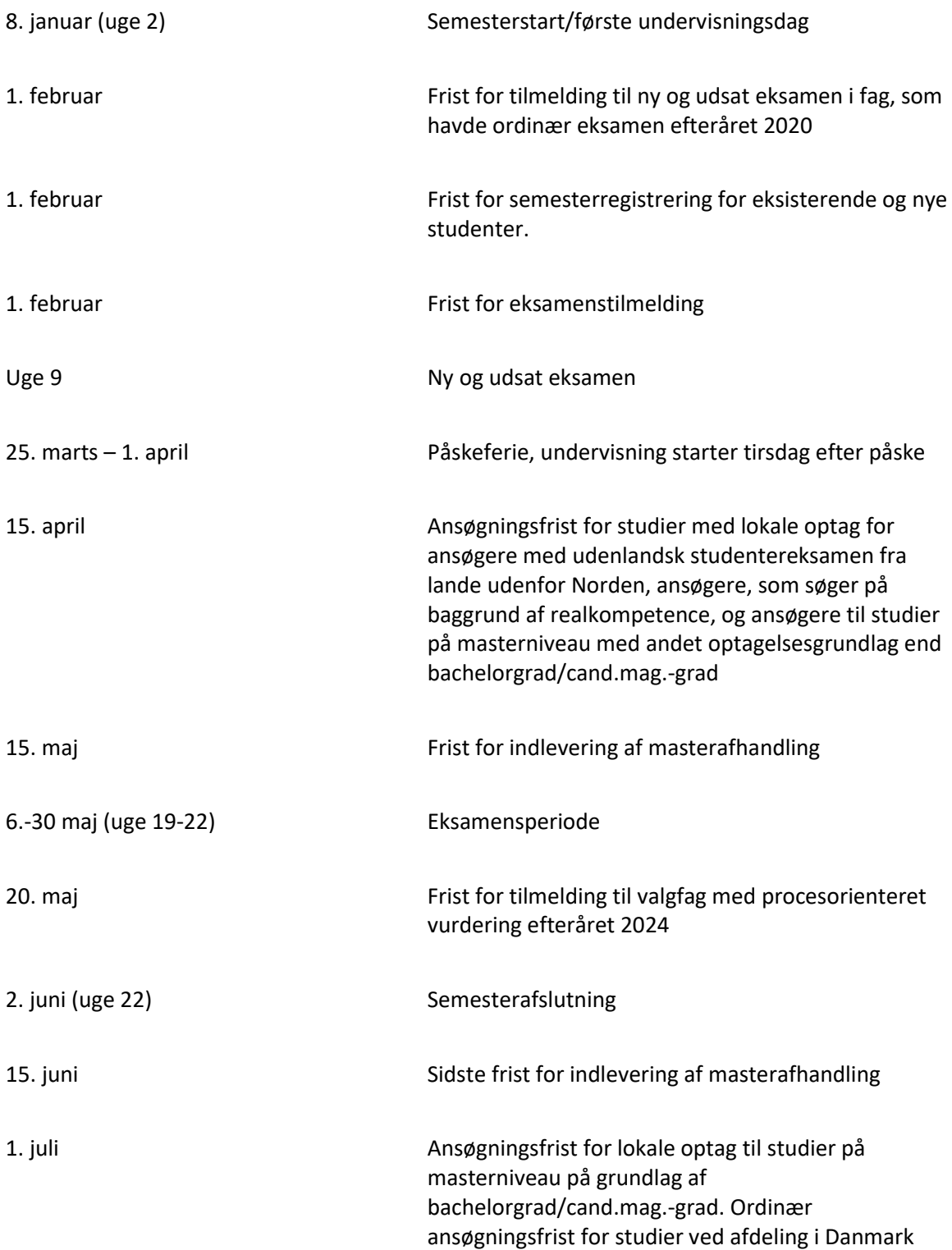

## <span id="page-8-0"></span>**5. Straffeattest**

Enkelte valgfag på bacheloruddannelsen og Åben uddannelse i kristendom har obligatorisk praktik, hvor du kan komme i kontakt med personer under 15 år. Det fremgår af emnebeskrivelserne for de enkelte fag, hvilke fag det gælder. Hvis du får tilbud om at deltage i et af disse fag, kan praksisstedet kræve, at der indhentes børneattest i henhold til Lov af 21. juni 2005 nr. 520 om indhentelse af børneattest i forbindelse med ansættelse af personale m.v. (børneattestloven), Lov af 11. juli 2011 nr. 854 om støtte til folkeoplysende voksenundervisning, foreningsarbejde m.m. (folkeoplysningsloven), Lov af 23. maj 2012 nr. 444 om ændring af lov om indhentelse af børneattest i forbindelse med ansættelse af personale m.v. og folkeoplysningsloven (Udvidelse af børneattestordningen) og tilhørende bekendtgørelser, eller privat straffeattest efter § 11 i bekendtgørelsen om behandling af personoplysninger i Det Centrale Kriminalregister.

En børneattest indeholder oplysninger om, hvorvidt du er straffet for seksuelle krænkelser af børn. En privat straffeattest indeholder information om lovovertrædelser, som har domme, bøder og tiltalefrafald. Mere information om indholdet i attesterne, finder du på [https://www.borger.dk/Sider/Straffeattester.aspx.](https://www.borger.dk/Sider/Straffeattester.aspx) Det er praksisstedet, som søger om børneattest direkte fra politiet, men du skal give dit samtykke til, at den indhentes. Privat straffeattest bestiller du selv fra politiet. Hvis du ikke giver dit samtykke til, at børneattesten indleveres, eller ikke

indleverer privat straffeattest inden den angivne frist, vil du ikke kunne gennemføre praktik på praksisstedet, selv om du ikke har anmærkninger på attesten. Det er praksisstedet, som afgør, om du kan gennemføre praktik, hvis du har anmærkninger på attesten. Børneattest og privat straffeattest skal normalt indhentes, før praktikken begynder.

#### **Hvordan får jeg fat i straffeattesten?**

Straffeattesten kan bestilles digitalt vha. NemID på politiets hjemmeside: [https://politi.dk/bestil/bestil-straffeattest/privat-straffeattest.](https://politi.dk/bestil/bestil-straffeattest/privat-straffeattest) Straffeattesten sendes normalt til din digitale postkasse inden for 2 timer. Det er også muligt at få en straffeattest ved henvendelse på den lokale politistation. Det er nødvendigt at medbringe legitimation (helst med billede og CPR-nummer) udstedt af en offentlig myndighed. Hvis straffeattesten er ren, udleveres den normalt med det samme.

#### **Hvor afleverer jeg straffeattesten?**

Straffeattesten sendes til Fjellhaug International University College Denmark c/o Dansk Bibel-Institut, Leifsgade 33, 6. sal, 2300 København S eller afleveres til studiekoordinatoren. Straffeattester opbevares utilgængeligt for uvedkommende og makuleres, når behovet for attesten ikke længere er til stede, og senest når du fuldfører eller stopper på studiet. Vi har tavshedspligt om indholdet i straffeattesten.

#### **Hvor længe er straffeattesten gyldig?**

Straffeattesten er gyldig, så længe du er studerende, men hvis vi har grund til at tro, at der foreligger nye eller opdaterede oplysninger om forholdene, som straffeattesten gælder, kan vi henvende os til politiet og få disse udleveret. Du vil blive informeret, hvis dette sker, også hvis der ikke er blevet udleveret nye oplysninger.

## <span id="page-9-0"></span>**6. Semesterstart**

### **Hvornår og hvor skal jeg møde op?**

Ved opstart i efterårssemesteret har vi et særligt program med semesterstart og faglige og sociale indslag den første uge. Fremmøde ved studiestart er ikke obligatorisk, men vi anbefaler alle at møde op for ikke at gå glip af væsentlig information, som bliver givet. Det er samtidig en god anledning til at blive bedre kendt med medstuderende og ansatte. Hvis du ikke møder op til studiestart, beder vi dig læse informationen i Studiehåndbogen nøje.

Tidspunkt for studiestart i efterårssemesteret finder du under Vigtige datoer (side 7 og 8). Hvis du er enkeltfagsstuderende eller begynder studiet i forårssemesteret, finder du tidspunkt for undervisningsstart for dit fag på [læsteologi.dk/skema/.](https://læsteologi.dk/skema/)

Du møder op ved Fjellhaug International University College Denmark c/o Dansk Bibel-Institut, Leifsgade 33, 6. sal, 2300 København S.

#### **Semesterregistrering**

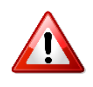

**For at beholde studiepladsen, skal du semesterregistrere dig inden de angivne frister (se kapitel 4, vigtige datoer og tidsfrister).** Dette indebærer, at du skal logge dig ind på StudentWeb og følge vejledningen i semesterregistrering helt indtil du modtager en e-mail med kvittering om, at du har semesterregistreret dig. Der er en udførlig vejledning i kapitel 10. Derudover er der nyttige links her: [fih.fjellhaug.no/ikt-verktøy\)](https://fih.fjellhaug.no/ikt-verktøy).

**OBS:** Bachelor- og enkeltfagsstuderende ved de danske afdelinger skal ikke betale studie- /semesterafgift. Mmasterstuderende ved afdeling København, kan sende deres faktura til økonomiansvarlig Maria Popp Jensen [\(mpj@dbi.edu\)](mailto:mpj@dbi.edu).

### **Husk at melde flytning til Post Danmark**

Mange flytter i forbindelse med, at de begynder på et nyt studium. I den forbindelse er det vigtigt, at du kan modtage post på den adresse, du opgiver til os. Man kan melde flytning via Post Danmarks hjemmeside: [www.postdanmark.dk.](http://www.postdanmark.dk/) Man logger ind på ePosthuset med sit NemID og får derefter mulighed for at ændre permanent adresse.

### **Studiekort**

Alle studerende, som møder til studiestart i efterårssemestret, bliver fotograferet (til brug på studiekort) ved fremmøde. Hvis du ikke har mulighed for at møde til studiestart, eller hvis du begynder studiet efter studiestart eller i forårssemesteret, skal du tage kontakt til din afdeling (Oslo eller København) for at aftale fotografering. Er du fjernstuderende, kan du også sende et digitalt foto af dig selv med lys baggrund til [ingar.hauge@fjellhaug.no,](mailto:ingar.hauge@fjellhaug.no) samt kopi af gyldig legitimation med billede til Fjellhaug Internasjonale Høgskole, Sinsenveien 15, 0572 Oslo, Norge. Er du ikke norsk statsborger eller bosat i Norge, godtages kun pas som legitimation.

Studiekortet er nu kommet som app til din smartphone og kan hentes her:

<http://www.fellesstudentsystem.no/studentbevis/english.html> Når programmet er installeret skal du logge på med din Feide-login. Dette gælder både som studiekort og som semesterkvittering. Virker app'en ikke skal du kontakte [Ingar.](mailto:IHauge@fjellhaug.no)

Hvis du alligevel ønsker at have et fysisk studiekort og semesterkvittering på papir, kan du søge om at få det på StudentWeb under Bestillinger. Det fysiske studiekort og semesterkvitteringen på papir

udleveres først når du har semesterregistreret dig, og kun til den som har søgt om at få et fysisk eksemplar.

#### **Kontrol af originaldokumenter**

I løbet af dit første semester kan du blive bedt om at fremvise originaler af eksamensbeviser og andre dokumenter, som blev benyttet, da du søgte om optagelse. Hvert semester foretager vi et udvalg på 10 % af alle nye studerende, som skal fremvise deres originaldokumenter. Disse vil blive kontaktet direkte.

Normalt vil du blive bedt om at møde ved din afdeling (Oslo eller København) og aflevere dokumenterne. Hvis du ikke har mulighed for at møde på den angivne dato, vil vi tage kontakt for at aftale, hvordan kontrollen kan foregå.

Vi tjekker alle dokumenter grundigt for tegn på forfalskninger. Derfor er vi nødt til at beholde dine dokumenter nogle dage. Dokumenterne vil blive opbevaret låst inde i en forseglet konvolut, og kun et begrænset antal ansatte vil have adgang til dem.

Hvis du ikke kan fremvise originaler af de dokumenter, du har brugt i din ansøgning, kan du risikere at miste studiepladsen. Brug af falske dokumenter er strafbart og vil blive meldt til politiet.

#### **Studiestøtte**

Norske studerende ved begge afdelinger kan søge støtte til studier ved FIH fra Lånekassen. Ansøgningen registreres på [www.lanekassen.no.](http://www.lanekassen.no/) Er du enkeltfagsstuderende, vælger du det studium, som dit enkeltfag tilhører. Bemærk, at du skal tage mindst 15 studiepoint pr. semester for at kunne modtage støtte fra Lånekassen. Du skal have semesterregistreret dig og betalt studieafgiften, før pengene fra Lånekassen bliver udbetalt.

Danske fuldtidsstuderende på bacheloruddannelsen i teologi og mission i København kan søge om studiestøtte fra Dansk Bibel-Institut (se [http://dbi.edu/uddannelse/bachelor/stipendier/\)](http://dbi.edu/uddannelse/bachelor/stipendier/). Studerende ved den danske afdeling er fritaget for at betale studieafgift.

#### **Privatlivspolitik**

Med hensyn til de oplysninger, som den enkelte studerende har afgivet i forbindelse med ansøgningen, henviser vi til den norske afdeling (fih.fjellhaug.no). Du vil i forbindelse med studiestart blive forelagt en samtykkeerklæring, som angår

situationsbilleder. Hvis du ikke ønsker at der skal tages billeder af dig, kan du undlade at skrive under og vi vil undlade at opbevare og bruge billeder af dig.

## <span id="page-11-0"></span>**7. Studiehverdag**

#### **Canvas**

Canvas er det vigtigste værktøj for dig som student. Her finner du information om de emner du tager, pensum, og eksamen. Canvas bruges også til at give vigtige beskeder til alle studenterne og information hvis en forelæser er syg en dag. Det forventes at du logger ind på Canvas flere ganger ugentlig.

### **Undervisning**

Information om undervisningstidspunkter og -lokaler kan findes i skemaet: [https://fiuc.dk/uddannelse/skema/.](https://fiuc.dk/uddannelse/skema/) Det er muligt at abonnere på skemaet ved at trykke på "+" tegnet nederst på siden og derefter logge ind på din Google-konto.

#### **Studieplaner og pensumlister**

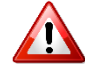

Fuldstændige studieplaner for alle studier er tilgængelige på vores hjemmeside. I studieplanen finder du en detaljeret beskrivelse af dit studium og fagene, som indgår i det. Det er også her, du finder pensumlister. Se<http://fih.fjellhaug.no/studier/studietilbud/> og vælg dit studium. Planerne kan downloades som pdf-filer, hvis man ønsker det. Læseplaner fra uge til uge kan findes i emnerummene for de enkelte fag på Canvas.

### **Bibliotek og læsesal**

DBI har to læsesale på 7. sal. Det er muligt at ansøge om en fast læseplads. Kontakt pedel, Nicolai Kaltoft [\(nk@dbi.edu\)](mailto:nk@dbi.edu). DBIs bibliotek findes ligeledes på 7. sal. Hjemlån er ikke tilladt. Du kan søge i DBI's biblioteksdatabase her: [bib.dbi.edu](mailto:bib.dbi.edu) Spørgsmål vedr. biblioteket kan rettes til bibliotekar Filip M. Bak [\(bib@dbi.edu\)](mailto:bib@dbi.edu). Biblioteket og læsesalene er tilgængelige døgnet rundt, også i weekenderne.

### **Kopiering**

Studerende kan benytte kopimaskinen i kopirummet. Enkeltkopier koster kr. 0,50, farvekopi koster kr. 1,50. Du sætter penge ind på din kopi- og printkonto hos Maria Popp Jensen. Det er også muligt at scanne dokumenter ind og få dem sendt til din mailadresse i stedet for at lave fysiske kopier. Computeren på 6. sal kan benyttes til udskrivning.

Ifølge loven om ophavsret §12, stk. 3, er det ikke tilladt uden ophavsmandens samtykke at fremstille eksemplarer i digital form på grundlag af et eksemplar, der er lånt eller lejet dvs. alle bøger på biblioteket. Det er lovligt at lave digitale kopier af privat ejet materiale.

### **Studievejledning**

Fjellhaug danske afdeling har en studiekoordinator Peter Greek Kofod [\(studiekoordinator@dbi.edu\)](mailto:studiekoordinator@dbi.edu), som du kan tage kontakt til, hvis du har spørgsmål relateret til din studiehverdag. Peters kontor er at finde på 6. sal. Normal træffetid er tirsdag-torsdag kl. 9-15 (hvis der ikke er udvalgsmøder).

### **Rengøring**

For at sikre renhold af DBI's lokaler tildeles alle studerende, der tager fag svarende til 10 ECTS eller derover pr. semester, ansvar for et rengøringsområde. Rengøringen er berammet til ca. en halv times arbejde pr. uge. Rengøringsområderne tildeles af pedellen i forbindelse med semesterstarten. Fjernstuderende er fritaget for rengøring.

### <span id="page-12-0"></span>**8. Eksamen**

Information om eksamen: [fih.fjellhaug.no/student](https://fih.fjellhaug.no/student) og i *Forskrift om opptak, studier og eksamen ved Fjellhaug Internasjonale Høgskole*, kapitel 6.

### **Tilmelding og afmelding**

Du tilmelder dig eksamen, når du semesterregistrerer dig. Det er vigtigt, at du i god tid før eksamen kontrollerer, at du er tilmeldt de fag og den eksamensform, som du ønsker. Hvis du ønsker at afmelde en eksamen, skal du gøre dette senest 7 dage før eksamensdatoen i det pågældende fag, for at det ikke skal tælle som et brugt eksamensforsøg. Afmelding kan foretages på StudentWeb.

### **Tid, sted og kandidatnummer**

Tid, sted og kandidatnummer finder du på StudentWeb. Kandidatnummer lægges ud omtrent en uge før eksamen.

### **Eksamensreglement og tilladte hjælpemidler**

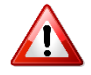

Du har selv ansvaret for at være orienteret om eksamensreglementet og hvilke hjælpemidler, der er tilladt ved eksamen. Eksamensreglementet og listerne over tilladte hjælpemidler finder du på Canvas.

### **Sygdom og ny og udsat eksamen**

Hvis du ikke kan aflægge eksamen på grund af sygdom, skal du aflevere en lægeattest senest 7 dage efter eksamensdatoen. Lægeattesten skal dokumentere, at du var syg på selve eksamensdagen. Se *Forskrift om opptak, studier og eksamen ved Fjellhaug Internasjonale Høgskole,* kapitel 6.

### **Censur, begrundelse og klage**

Censurfrist og censur (når den er klar) finder du på StudentWeb. Fristen for at bede om begrundelse for karakterer ved skriftlige eksamener er 7 dage efter, at censuren er offentliggjort på StudentWeb. Information om censur, begrundelse og klage finder du i *Forskrift om opptak, studier og eksamen ved Fjellhaug Internasjonale Høgskole,* kapitel 7, se §7-4 og *Universitets- og høyskoleloven* §5-3.

### **Tilrettelægning**

For information om tilrettelægning, se *Forskrift om opptak, studier og eksamen ved Fjellhaug Internasjonale Høgskole*, kapitel 6, §6-13 og tag kontakt med studiekoordinator (se side 12).

## <span id="page-13-0"></span>**9. Praktisk information**

#### **Adgang til bygningen**

Du kan få en nøglebrik til Dansk Bibel-Instituts (DBI) lokaler mod at lægge et depositum på 200 kr. Nøglebrikken kan anskaffes hos Dorte Klein, som har kontor på 6. sal.

#### **Trådløst netværk**

Der findes flere trådløse netværk på DBI. Information om adgang til netværket kan ses på sedler, som hænger forskellige steder på 6. og 7. sal. På 6. sal er der en computer til fri afbenyttelse.

#### **Førstehjælp**

Der er opsat en førstehjælpskasse på væggen til højre for kaffemaskinen i køkkenet. På 2. sal findes der en hjertestarter. Ved en ulykke skal du: 1. Standse ulykken. 2. Give livreddende førstehjælp. 3. Tilkalde hjælp. 4. Give almindelig førstehjælp.

#### **Frokostpausen**

På FIUC-CPH holder vi frokostpause kl. 12.00-13.25. Som studerende ved FIUC-CPH har du ret til at bruge DBI's køkkenfaciliteter. I køkkenet er der også kaffemaskiner. Kaffepriserne fremgår af listerne i køkkenet. Husk at sætte ny kaffe over, når du tømmer kanden. Da køkkenet bruges af mange, opfordres man til at rydde op efter sig. Service skal skylles grundigt af, inden det sættes i opvaskemaskinen. Tøm gerne maskinen og stil det nyvaskede service på plads.

#### **Socialt og åndeligt liv**

Kl. 12:30 er der bøn og bibellæsning i "kaffestuen". Mandag til onsdag er det i form af en liturgisk andagt. Om torsdagen er der lærerandagt, hvor en af lærerne udlægger den kommende søndags prædiketekst i folkekirken.

Som studerende har du mulighed for at benytte dig af DBIs mentorordning. Du kan mødes jævnligt med en af lærerne og vende personlige, faglige og åndelige spørgsmål. Kontakt studiekoordinatoren, hvis du ønsker at benytte dig af dette tilbud.

FIUC-CPH's Studenterråd (SR) arrangerer fra tid til anden sociale arrangementer for de studerende. Hvis du har en idé til et arrangement, er du velkommen til at kontakte studenterrådet [\(sr@dbi.edu\)](mailto:sr@dbi.edu).

#### **Hvad finder du hvor?**

- 6. sal: Entré, undervisningslokaler, kaffestue, sekretariatsleders kontor, kontorfuldmægtigs og studiekoordinators kontor, rektors kontor, økonomifuldmægtigs kontor, køkken, kopirum og terrasse.
- 7. sal: Bibliotek, læsesale, lærerkontorer og mødelokale.

## <span id="page-14-0"></span>**10. Aktivere eller endre passord til bruk for tjenester som benytter Feide**

Feide er en tjeneste som gør det mulig å logge ind på flere forskellige net-tjenester med kun et brugernavn og password. Feide kan blandt andet bruges til å logge ind på StudentWeb, Canvas, og din egen side på [utdanning.no.](http://utdanning.no/)

For å få tilgang til Feide-brugeren eller ændre/genoprette password skal du gøre følgende:

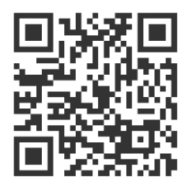

Gå ind på mega.efeide.no og vælg «Glemt passord» og skriv dit brugernavn (studentnummer) og mobilnummer. Du vil få tilsendt et password på din mobil. Dette er klart til brug umiddelbart, men det anbefales at ændre det så hurtigt som mulig. Gå ind på https://mega.efeide.no/ og log ind der. Klik på "Endre ditt passord" under dit navnet for at ændre det.

Hvis du ikke har et norsk mobilnummer, skal du have fået tilsendt password på SMS i løbet av den første uge i august. Log ind på https://mega.efeide.no/ med brugernavnet (studentnummeret) og passwordet du fik på sms og ændre fit password.

### <span id="page-15-0"></span>**11. Logge inn på StudentWeb og finne studentnummer**

StudentWeb bruker du til å administrere studiene dine, blant annet:

- ➢ Semesterregistrere deg
- $\triangleright$  Finne faktura
- ➢ Endre kontaktinformasjonen din
- $\triangleright$  Melde deg opp til eller av eksamen
- $\triangleright$  Finne tid, sted og kandidatnummer for eksamen
- ➢ Bestille karakterutskrift

Du finner StudentWeb via<https://fsweb.no/studentweb/velgInstitusjon.jsf> (velg Fjellhaug Internasjonale Høgskole som din institusjon).

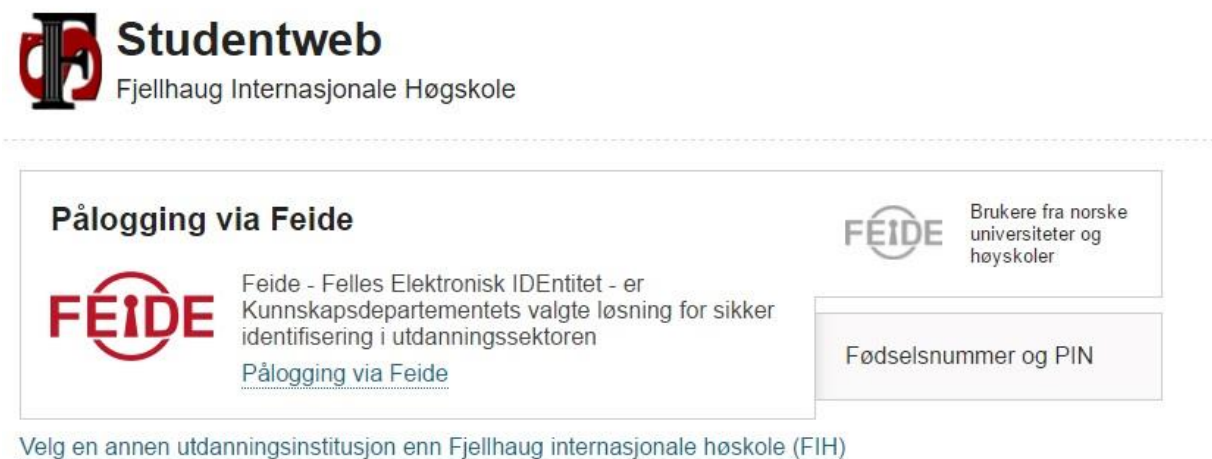

Du logger deg inn på StudentWeb med din Feidebruker eller Bank-ID.

Se kapittel 1. for hvordan du oppretter Feidebruker.

Ta vare på PIN-koden som du har fått i brev fra studieadministrasjonen. Den kan brukes hver gang du skal logge deg inn på StudentWeb. PIN-koden kan også endres under semesterregistreringen eller ved å gå inn på «Min profil» i StudentWeb. Se detaljer nedenfor.

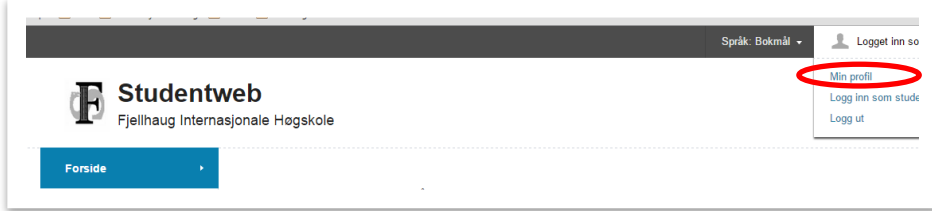

**Studentnummeret** finner du ved å gå inn på «Min profil». Studentnummeret ligger nesten øverst på siden, under tittelen «Min profil».

## <span id="page-16-0"></span>**12. Semesterregistrering**

Når du logger deg inn på StudentWeb kommer du direkte til forsiden. Dersom du ikke er semesterregistrert får du opp melding om dette på forsiden. For å fullføre semesterregistreringen er det viktig at du både registrerer deg og betaler semesteravgift.

**For å starte semesterregistreringen trykker du på knappen «Start registreringen» (1).** 

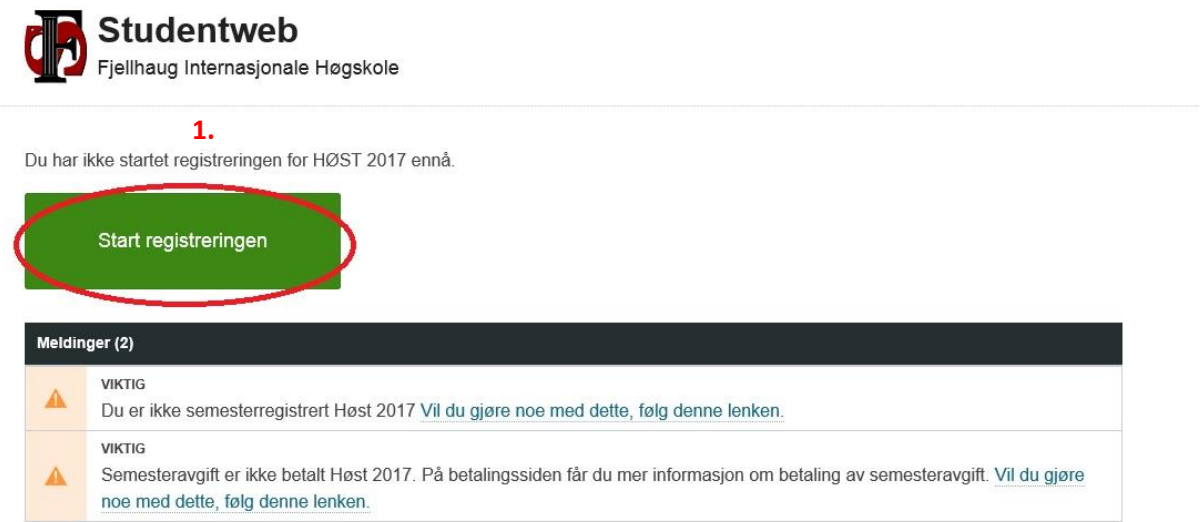

**Du kommer nå inn på en side med rettigheter og plikter. Les gjennom dokumentene det er linket til og huk av at du har gjort deg kjent med innholdet. Trykk deretter på den grønne knappen «Videre» (2).** 

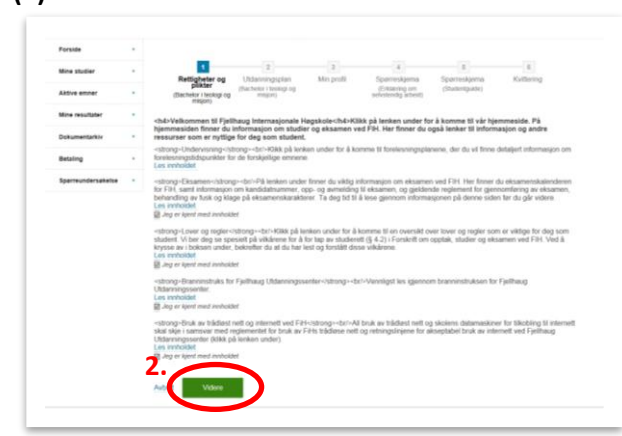

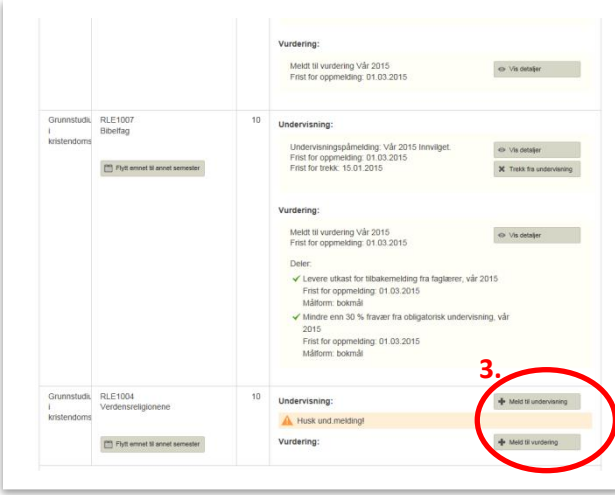

**Consequence** Utdanningsplan Status og oversikt  $\hat{\mathbf{A}}$ Detaljert utdanningsplan O Vis tidligere semestere @ Skiul fig Minst 10 studiepoeng GT (En av) TM2001 - GT on mision  $-$  Main -<br>TM2010 - Utvalgte t  $-$  veg. Inntil 30 studiepoeng valge TM1502 - Latin vag TM1508 - Barn, unge og kristen tro vag TM2501 - Deuteror veg -<br>TM2502 - Markusevangeliet og 1. Peters bre veg TM2503 - Innledning til NT og Galaterbreve veg  $\frac{1}{2}$  valge THOSE DA .<br>dikkens og etikker .<br>M2505 - Teologisk antropologi vaig **4.** .<br>TM2506 - Livssyn og nyreligiøsite veg TM2507 - Reformasjon og lutherdo  $-$  Velg. TM2508 - like-vestlig kirkehi  $10\,$ Informasjon om TM2508  $V_0$ TM2511 - Teologihistorie  $10$ veg-RLE2005 - Etikk i religionene og nyreligisøsite  $10 - 10$ ion om RLE2005 LZ vag Avbryt Forrige Mac Videre

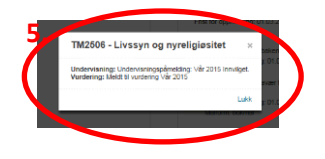

**Du får nå opp utdanningsplanen for det neste semesteret. Sjekk at du er oppmeldt til undervisning og rett eksamensform de emnene du skal ta. Trykk eventuelt på «Meld til undervisning» og «Meld til vurdering» (3).** 

**Dersom du skal ta valgemner trykker du på «Velg» (4) på den linjen der emnet står, i eksempelet under TM2506 Livssyn og nyreligiøsitet. Du blir automatisk meldt til undervisning og vurdering, og det kommer opp en liten kvittering på skjermen (5) (se under for steg 4 og 5).** 

**Når du lukker kvitteringen ser det slik ut:** 

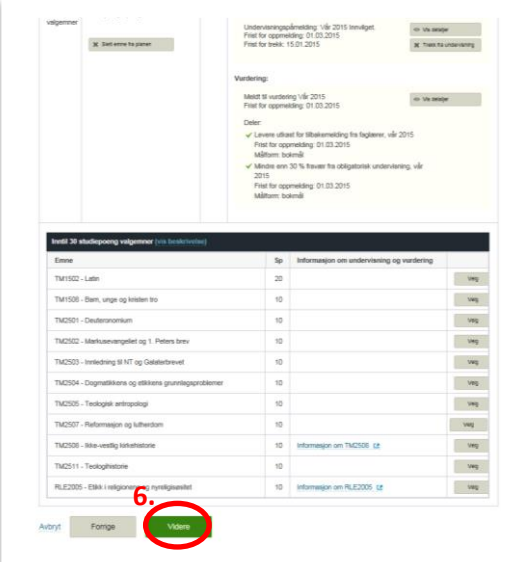

**Trykk på «Videre» nederst på siden (6).** 

**Nå kommer du til en side der du må fylle inn semesteradresse, oppdatere telefonnummer og epostadresse. Du må også svare på om du gir samtykke til å utveksle resultater med andre institusjoner (dette gjøres kun ved behov, for eksempel ved søknad om innpasning), du kan oppgi kontaktperson og evt. behov for spesialtilpasning (at du krysser av her betyr ikke at du får tilpasning, behovet må dokumenteres og du må sende søknad til studieveileder). På denne siden kan du også endre PIN-koden om du ønsker det.** 

**Trykk på den grønne knappen «Videre» når du har fylt ut skjemaet på siden.** 

**Du må nå lese og skrive under på erklæring om selvstendig arbeid. OBS! Dette er et viktig punkt, les nøye gjennom teksten. Marker at du vil etterfølge bestemmelsene om selvstendig arbeid som nedfelt i erklæringen. Trykk deretter på «Videre» (7).** 

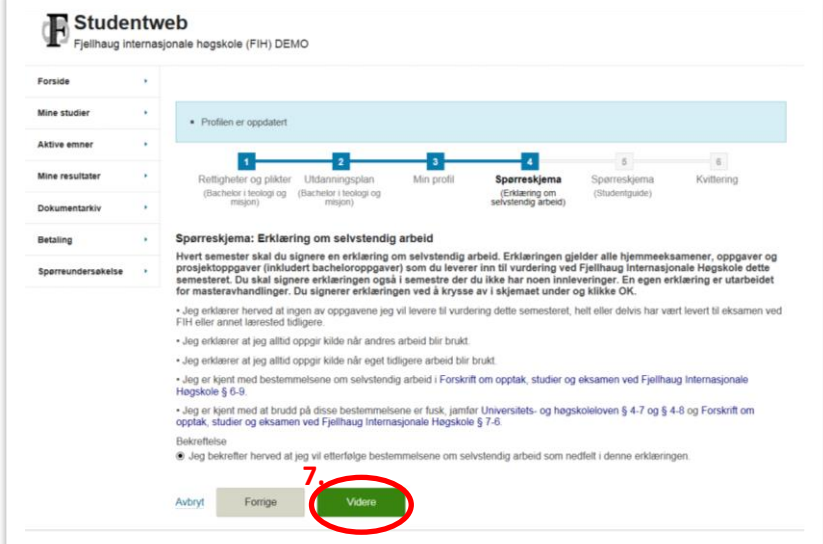

**Svar på spørreskjemaet og trykk på «Fullfør». Du kommer da til en kvittering som viser at du er semesterregistrert og hvilke emner du er meldt til undervisning og vurdering i. Du får også kvittering tilsendt på den epostadressen du har registrert deg med. Dersom du må avbryte registreringen er det bare å gå tilbake til forsiden og trykke på den store, grønne, knappen.** 

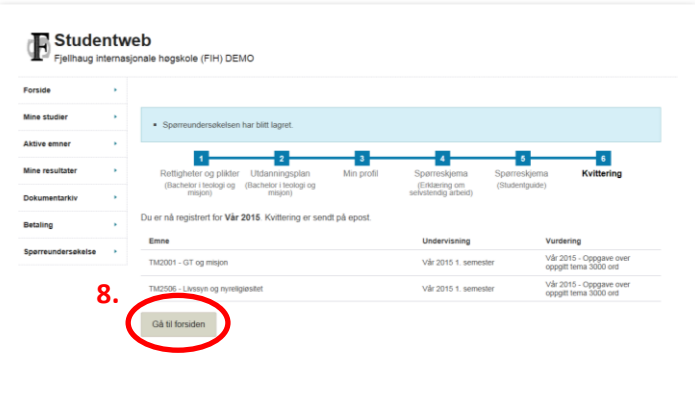

**OBS! Som dansk studerene kan du se bort fra at skulle betale studie- og semesteravgiften. Kravet om betaling bortfalder automatisk i begyndelsen af semesteret.** 

## <span id="page-20-0"></span>**13. Eksamensmeldinger, -informasjon og sensur i StudentWeb**

### **Finne kandidatnummer, tid og sted for eksamen Kandidatnummer, tid og sted for eksamen finner du under «Aktive emner». Trykk på det emnet du ønsker informasjon om.**

Kandidatnummer legges ut omtrent en uke før eksamen.

Fra forsiden i StudentWeb går du til Aktive emner (1). Trykk på den lille pilen til venstre for emnet du ønsker å se kandidatnummer for (2). Kandidatnummeret ligger på høyre side, under Vurdering (3) (her er det lagt inn en x for å skjule kandidatnummeret).

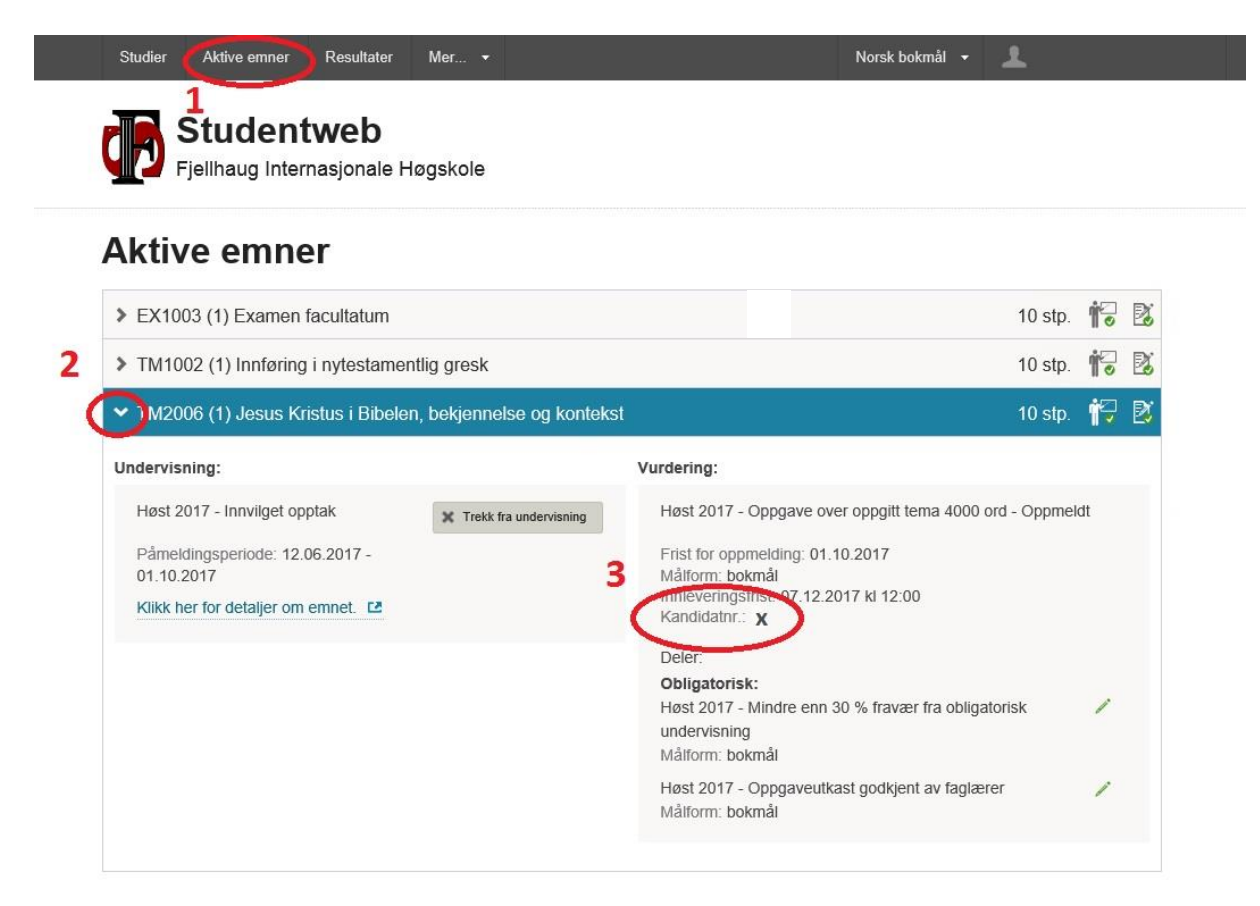

#### **Finne sensur i StudentWeb**

Sensur finner du ved å trykke på «Resultater». Her finner du sensur for eksamen både dette og tidligere semestre.

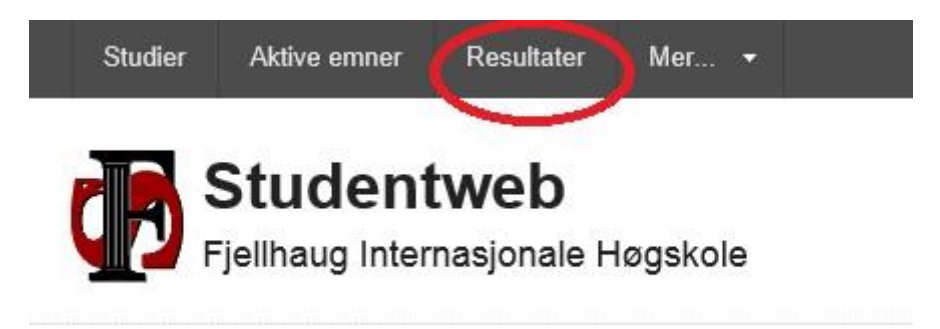

#### **Melde seg til ny og utsatt eksamen**

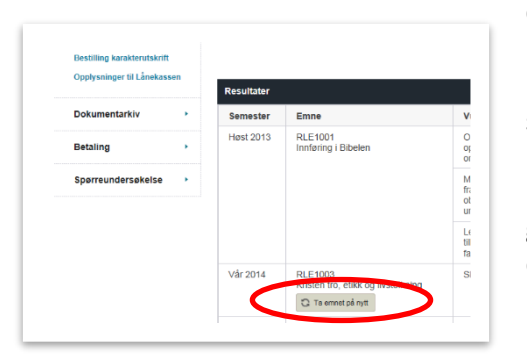

Gå til «Resultater». Her har du oversikt over alle emner du har tatt. Dersom du ønsker å melde deg opp til eksamen på nytt finner du emnet det gjelder (emnene ligger i det semesteret du sist var oppmeldt til eksamen) og trykker på knappen «Ta emnet på nytt». Da får du opp en boks som leder deg gjennom registrering til undervisning. Trykk på den grønne knappen «Videre», velg eksamensform og trykk på den grønne knappen «Fullfør» for å gjennomføre registreringen.

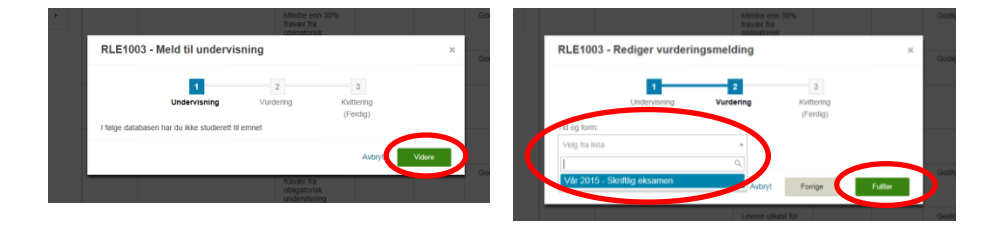

## <span id="page-22-0"></span>**14. Skaffe karakterutskrift**

Gå til «Mer > Bestillinger». Her kan du bestille karakterutskrift.

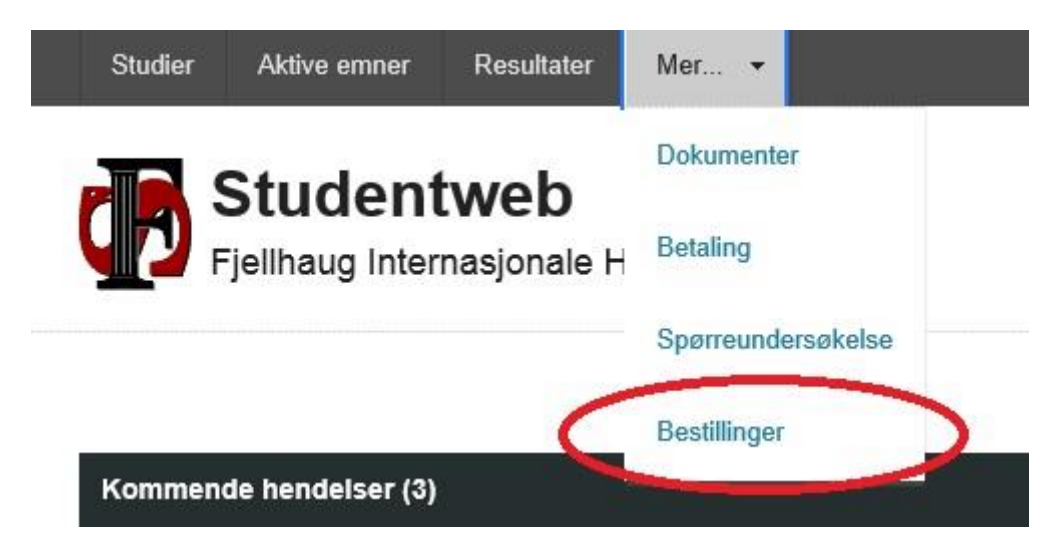

Det er mulig å velge språk og å bestille karakterutskrift som blir sendt ut idet siste sensur har falt. Dersom du ønsker fysisk semesterkvittering, kan du også bestille dette under «Bestillinger».

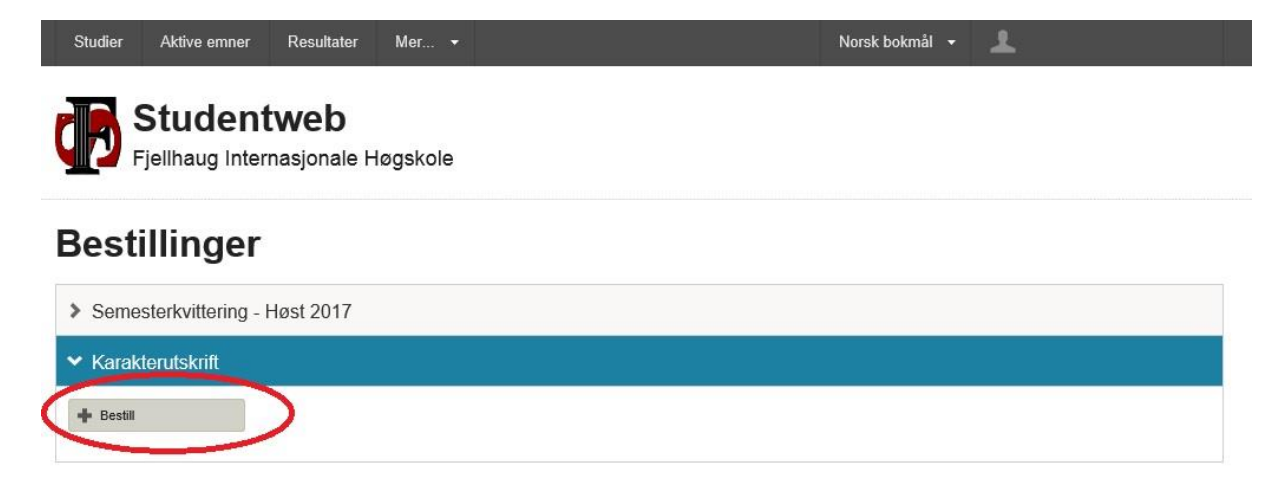

24

## <span id="page-23-0"></span>**15. Kom i gang med Canvas**

### **Hva er Canvas?**

Canvas er læringsplattformen som brukes ved FIH og er kilde til den daglige emneinformasjonen studentene skulle trenge gjennom studiet.

### **Logg inn i Canvas**

Canvas krever Feide-pålogging. Se kapittel 1. for hvordan du oppretter Feidebruker.

HUSK:

- Du kan ikke logge inn på Canvas før du har fått tilgang til din Feidebruker.
- For å få tilgang til *dine emner* i Canvas må du også ha fullført semesterregistreringen i StudentWeb.
- Bruk en nettleser som støtter funksjonene i Canvas.
- Har du sluttet som student, fullført studiene dine eller fått inndratt studieretten din, mister du tilgang til Canvas og alt tilhørende innhold.

### **Mobil-app**

Vi anbefaler deg å laste ned mobil-appen for Canvas. Den heter **Canvas Student** og finnes for både iOS og Android. Søk opp og last ned gratis fra Google Play eller App store:

- [Last ned Canvas-app for Android](https://play.google.com/store/apps/details?id=com.instructure.candroid)
- [Last ned Canvas-app for iOS](https://itunes.apple.com/us/app/canvas-by-instructure/id480883488?mt=8)

Canvas har også utviklet egen app til faglærere, **Canvas Teacher,** som også er tilgjengelig både på [Android](https://play.google.com/store/apps/details?id=com.instructure.teacher) og [iOS.](https://itunes.apple.com/us/app/canvas-teacher/id1257834464?mt=8)

### **Slik får du hjelp til Canvas**

Det gis opplæring i Canvas for studenter under semesterstartsuken, med mulighet for personlig oppstartshjelp fra Studieadministrasjonen. I tillegg har Canvas en rik mengde med dokumentasjon og guider som viser hva du kan gjøre i Canvas:

- Canvas Overview for Students: <https://vimeo.com/74677642>
- Canvas Student Video Guide: [https://community.canvaslms.com/community/answers/guides/video-guide](https://community.canvaslms.com/community/answers/guides/video-guide#jive_content_id_Students)
- Norsk brukerveiledning: [http://no.guides.instructure.com](http://no.guides.instructure.com/m/68502)
- Engelsk brukerveiledning: [https://community.canvaslms.com/](https://community.canvaslms.com/docs/DOC-10701)
- Står du fast i Canvas? Bruk "Hjelp"- ikonet nederst til venstre i sidemenyen i Canvas

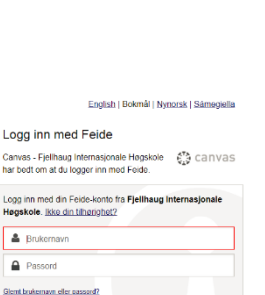

 $\sum$  Hield

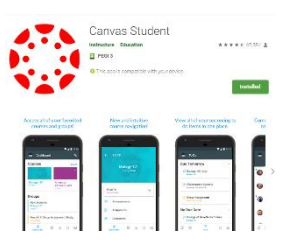

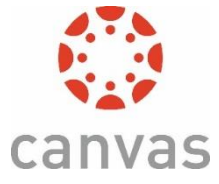

## <span id="page-24-0"></span>**16. Laste ned og bruke studentbevisappen**

Det har blitt laget en app som skal erstatte studentbevis og semesterkvittering på papir. Det er først og fremst dette som skal brukes som studentbevis, men man kan søke om å få studentbevis i papirform.

#### **Slik skaffer du appen**

Appen er gratis. Den finnes for Android og iOS. Du kan laste den ned fra app-tjenesten for din mobil.

#### **Slik logger du deg inn**

Første gang du åpner appen får du beskjed om å logge inn. Velg Fjellhaug Internasjonale Høgskole og bruk Feide-brukernavn og –passord for å logge deg inn. Vet du ikke hva Feide er eller dersom du ikke har brukernavn eller passord, se side 1. i denne instruksen.

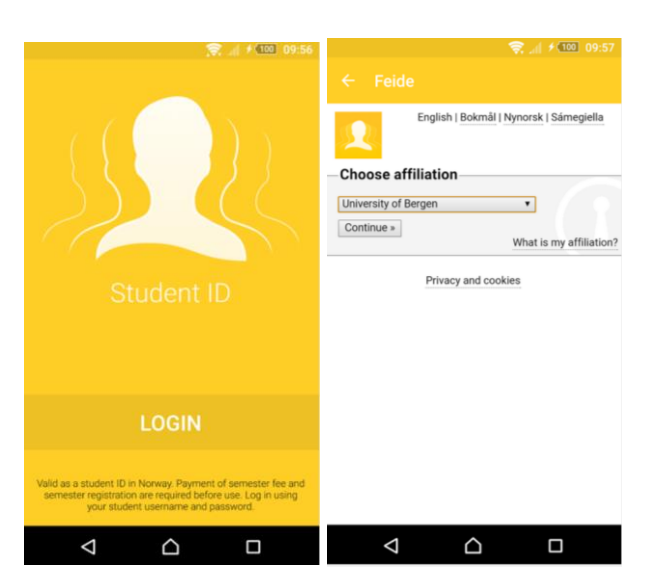

#### **Slik fungerer appen**

Appen er gyldig på lik linje med studentkort og semesterkvittering på papir. De største aktørene på markedet som tilbyr rabatter og tjenester til studenter har blitt informert om appen og hvordan den fungerer.

Appen er gyldig med bilde, eller uten bilde i kombinasjon med gyldig legitimasjon. Alle studenter som møter til studiestart i høstsemesteret, blir avfotografert ved oppmøte og det er dette bildet som brukes i appen. Hvis du ikke har mulighet for å møte til studiestart, eller hvis du begynner studiet etter studiestart eller i vårsemesteret, må du ta kontakt med din avdeling for å avtale fotografering. Er du fjernstudent, kan du sende et digitalt foto av deg selv (i filformatet jpeg og med hvit bakgrunn) til [ihauge@fjellhaug.no](mailto:ihauge@fjellhaug.no) sammen med en skannet kopi av gyldig legitimasjon med bilde. Er du ikke norsk statsborger eller bosatt i Norge, godtas kun pass som legitimasjon.

Appen er bare gyldig dersom du har semesterregistrert deg og betalt semesteravgift. Når appen er gyldig blir feltet nederst gult og det står at semesterkvittering er gyldig (bildet under til venstre). Når semesterkvitteringen er ugyldig blir det nederste feltet grått (bildet under til høyre).

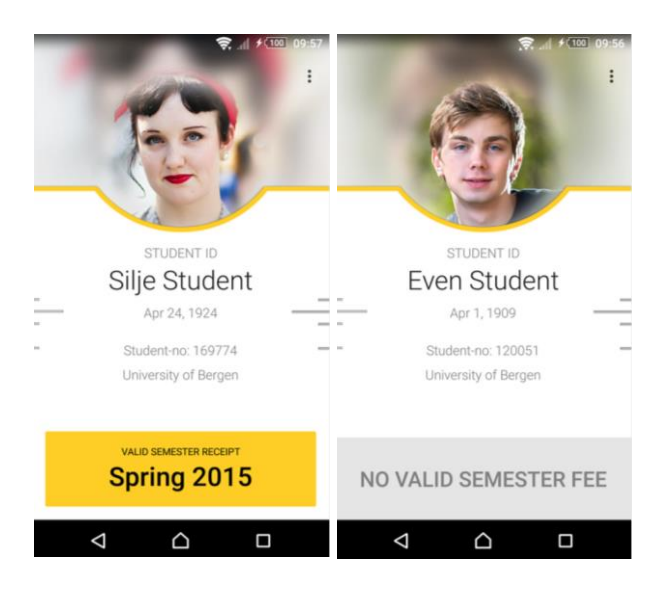

De som sjekker studentbeviset ditt (for eksempel Ruter eller Vy ved billettkontroll) trykker på den gule knappen og ser at bildet og strekene på sidene beveger seg. Dersom du får problemer ved kontroll, tross at du har gyldig kvittering, ta kontakt med studieveileder, [studieveileder@fjellhaug.no.](mailto:studieveileder@fjellhaug.no)

Studentbevisappen er ikke gyldig legitimasjon på eksamen ettersom det ikke er tillatt å ha telefonen påskrudd på pulten.

Studentbeviset er gyldig til 31. januar når du har betalt semeseravgift og semesterregistrert deg i høstsemesteret og tilsvarende til 31. august for vårsemesteret.

#### **Tekniske detaljer**

Har du tekniske problemer? Se [http://www.fellesstudentsystem.no/studentbevis/,](http://www.fellesstudentsystem.no/studentbevis/) inkludert ofte stilte spørsmål [\(http://www.fellesstudentsystem.no/studentbevis/ofte-stilte-sporsmal.html\)](http://www.fellesstudentsystem.no/studentbevis/ofte-stilte-sporsmal.html). Får du feilmelding, send en epost til [studentbevis@unit.no.](mailto:studentbevis@unit.no) For andre problemer, ta kontakt med Ingar T. Hauge i studieadministrasjonen [\(ihauge@fjellhaug.no\)](mailto:ihauge@fjellhaug.no).

Appen henter følgende informasjon om deg fra FIHs database med studentinformasjon og lagrer på telefonen din: navn, fødselsdato, studentnummer, institusjon, og om du har semesterregistrert deg og betalt semesteravgift.

Appen er tilgjengelig på engelsk og norsk, språket bestemmes av standardspråket på telefonen din.

## <span id="page-26-0"></span>**17. Studentdemokrati**

For at Fjellhaug skal være et godt sted å være og et godt sted å lære er det viktig med et godt fungerende sttudentdemokrati. Ved å bruke demokratiet aktivt og være med i råd og utvalg hjelper du til med å gjøre Fjellhaug bedre, du får nye venner og du du får god erfaring som du helt sikkert kan dra nytte av i arbeidslivet.

Studenter på FIH kan inneha disse vervene:

#### **Studentrådet**

Studentrådet består av intill 8 representanter og blir valgt hver høst. Studentrådet tar opp alt av saker som er relevant for studenter, det kan være alt fra sosiale og åndelige arrangementer til hvordan studiene blir organisert.

Arbeidsspråk engelsk.

#### **Styret ved Fjellhaug Internationale Høgskole**

Styret er FIH sitt øverste organ. Her sitter det to studentrepresentant med personlig vara (en kvinne og en mann). Dette er en unik mulighet til å bli kjent med hvordan en organisasjon ledes og drives, samtidig som man får være med på å påvirke fra høyeste hold. Arbeidsspråk norsk.

#### **Læringsmiljøutvalget**

Læringsmiljøutvalget sikrer godt læringsmiljø. Her sitter det like mange studenter som ansatte, og student og ansatt rullerer på å ha lederansvar. LMU jobber med saker som forbedringer på klasserom og utstyr og det psykosiale læringsmiljøet. Det holdes rundt 5 møter i året. Arbeidsspråk er norsk eller engelsk avhengig av behov.

#### **LOKUT**

Lokut har ansvar for kvalitetssikring av nye studier. Som student blir du etter hvert vant til å forholde deg til studieplaner og anbefalte studieløp. LOKUT er med på å bestemme hva som skal stå i studieplanene og hvilke emner du må ta for å få de ulike gradene. I LOKUT skal det være en studentrepresentant med tale- og forslagsrett, i tillegg til vara for studentrepresentanten. Det holdes 1-2 møter i året.

Arbeidsspråk norsk.

#### **Klagenemnd**

Når noen klager på vedtak gitt av FIH (som for eksempel avslag på søknad om utsatt tid ved eksamen, sanksjoner i forbindelse med juks o.l.) kommer dette til klagenemnda. Her har du som student sjansen til å bli litt kjent i jussens verden og se hvordan man jobber med saker og lovverk. Møter etter behov, vanligvis 1-2 ganger i året. Arbeidsspråk norsk.

#### **Akademisk råd**

I akademisk råd jobber man med videreutvikling av studiekvaliteten ved institusjonen. Studentrepresentanten bør være interesert i både å få en oversikt og se på detaljene. Her vil du få mye nyttig læring om organisasjonsledelse. Det holdes 5-6 møter i året. Arbeidsspråk norsk.

#### **Fagråd**

Her samles Fjellhaug sitt fagpersonale om saker som angår undervisningen og vurderingen på Fjellhaug. Sakene kan handle om retten til å søke om utsettelse på arbeidskrav, hvordan praksis skal legges opp og hva studentene har svart på midtveisevalueringer i emnene. Her er det viktig å ha med studentene stemme for å sikre en god og rettferdig studiehverdag. Det holdes 5-6 møter i året. Arbeidsspråk norsk.

#### **Forsknings og utviklingsutvalg**

Lurer du på om veien videre etter master kan være arbeid på høgskole og kanskje en doktorgrad er dette en gylden mulighet til å å et innblikk i forskningsverdenen. Vær med på å påvirke fagdager og bli kjent med tema for forskningen på FIH. Det holdes rundt 5 møter i året. Arbeidsspråk norsk.

#### **IKT utvalg**

Studentrådet kan velge en studentrepresentant til IKT utvalget. IKT påvirker studiehverdagen. Her kan du være med på å bidra til forbedringer. Regn med 2-3 møter i året. Arbeidsspråk norsk.

#### **Opptaktskommite**

Denne kommiteen behandler søknader om opptak basert på realkompetanse. Dette er en mulighet til å ivareta søkernes rettigheter og bli kjent med hvordan man driver saksbehandling.. Møter etter behov. Arbeidsspråk norsk

#### **Innpassingsutvalg**

Innpassingsutvalget godkjenner søknader der studenter ønsker å få godkjent emner fra andre høgskoler og universitet. Møter etter behov. Arbeidsspråk norsk.

#### **Fadderukekomite:**

Fadderuke handler om å ha det gøy og å få nye venner. Er du god på å ha det gøy, lysten på å få nye venner og liker å organisere er dette komiteen for deg. Arbeidsspråk engelsk.

#### **Kontaktperson ved seksuelle krenkelser**

Kontaktpersonen sin rolle er å ta imot varsler og melde videre til rektor. Denne rollen er viktig for å sikre studentenes sikkerhet gjennom gode rutiner. Kontaktpersonen får innføring i rollen. Her trengs det en person med integritet og imøtekommenhet.

Er du interesert i å stille til valg i studentrådet eller være studentrepresentant i ett av disse rådene og utvalgene, ta kontakt med studentrådsleder eller studieveileder.

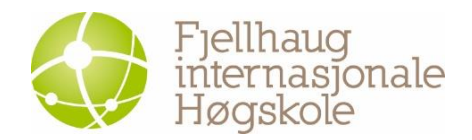

Avdeling Oslo: Sinsenveien 15 0572 Oslo Tlf: +47 23 23 24 00 E-post: post@fjellhaug.no fih.fjellhaug.no [www.facebook.com/fjellhaug.no](http://www.facebook.com/fjellhaug.no) [www.twitter.com/FjellhaugIH](http://www.twitter.com/FjellhaugIH)

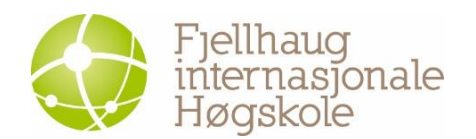

Afdeling København: c/o Dansk Bibel-Institut Leifsgade 33, 6.-7. sal 2300 København S E-mail: [dbi@dbi.edu](mailto:dbi@dbi.edu) Tlf.: +45 3313 5500

Lokal samarbejdspartner:

**DANSK BIBEL-INSTITUT** 

[læsteologi.dk](https://læsteologi.dk/) [www.facebook.com/Danskbibelinstitut](http://www.facebook.com/Danskbibelinstitut)

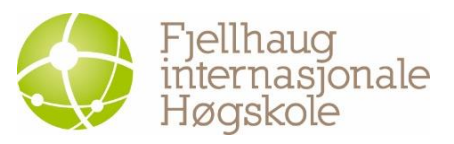

Afdeling Aarhus: c/o Menighedsfakultetet Katrinebjergvej 75 8200 Aarhus N E-mail[: mf@teologi.dk](mailto:mf@teologi.dk) Tlf.: +45 8616 6300

Lokal samarbejdspartner:

Menighedsfakultetet Lutheran School of Theology in Aarhus

> [www.teologi.dk](http://www.teologi.dk/) [www.facebook.com/teologi.dk](http://www.facebook.com/teologi.dk)